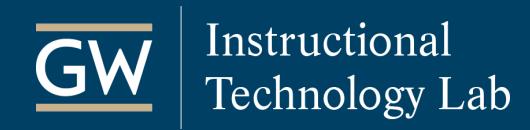

## Blackboard: Copy Course Materials into Another Course

A Course Copy is a convenient way to reuse and adapt existing course materials semester to semester. Student work and grades cannot be copied in this process.

- 1. Open the Blackboard course that has the course materials you would like to copy.
- 2. On the **Control Panel**, click on **Packages and Utilities** and then select **Course Copy**.

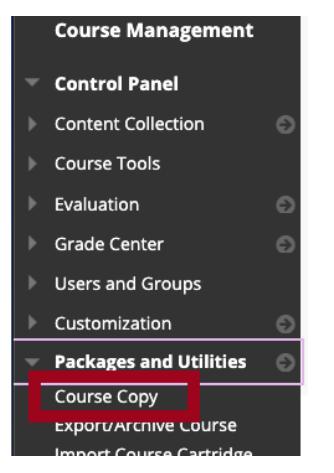

*Note: If you do not see Course Copy, you may not be listed as the course instructor. You must be the instructor of both courses to perform a course copy.* 

3. Under *Select Copy Type*, select **Copy Course Materials into an Existing Course**.

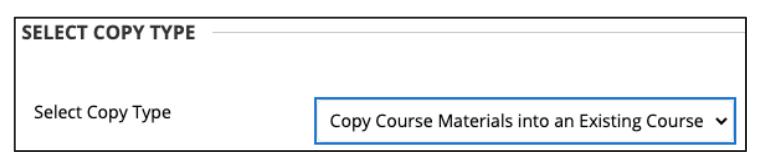

4. Under *Select Copy Options*, click the **Browse** button next to **Destination Course ID**.

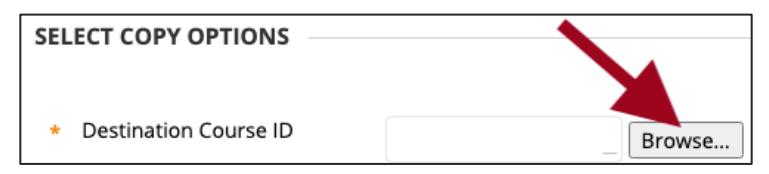

5. In the new window, locate and select the course to which you want to copy and click **Submit**.

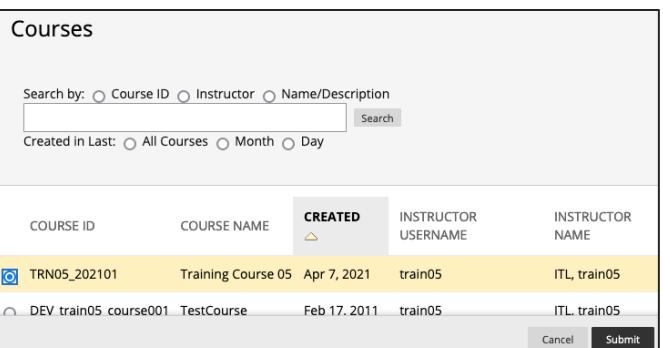

*Note: If you can't find a course, use the search field at the top of the window or scroll to the bottom of the window to check for additional pages.*

## itl@gwu.edu | (202) 994-0485

6. Under *Select Course Materials*, click on **Select All** to copy all course materials.

*Note: If you do not Select All, please review the following information before moving on to the next step. Some Blackboard content is linked to more than one area. So, if you do not check all the necessary options, certain materials will not be copied effectively.* 

• *To copy Assignments, select:*

Instructional

**Technology Lab** 

- *1. the Content Area where the assignment is located (e.g., Assignments)*
- *2. Grade Center Columns and Settings*
- *To copy deployed Tests, select:*
	- *1. the Content Area where the test link is located (e.g., Tests)*
	- *2. Tests, Surveys and Pools*
	- *3. Grade Center Columns and Settings*
- *To copy Discussion Boards, select:*
	- *1. Discussion Board*
	- *2. Include only the forums, with no starter posts. If you don't make this selection, the first post in each forum will be copied into the destination course.*
	- *3. Grade Center Columns and Settings if any discussions are graded.*

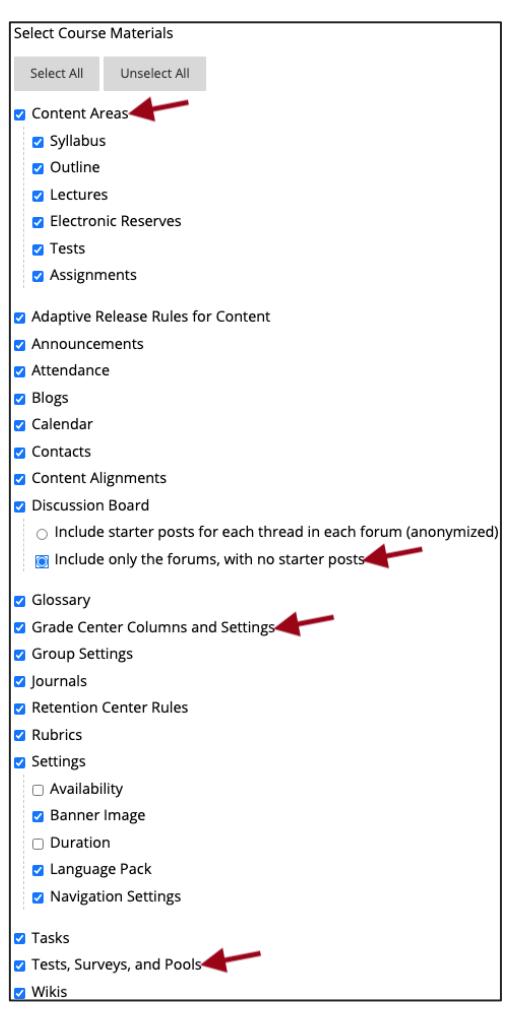

7. Under *File Attachments*, select **Copy links and copies of the content**.

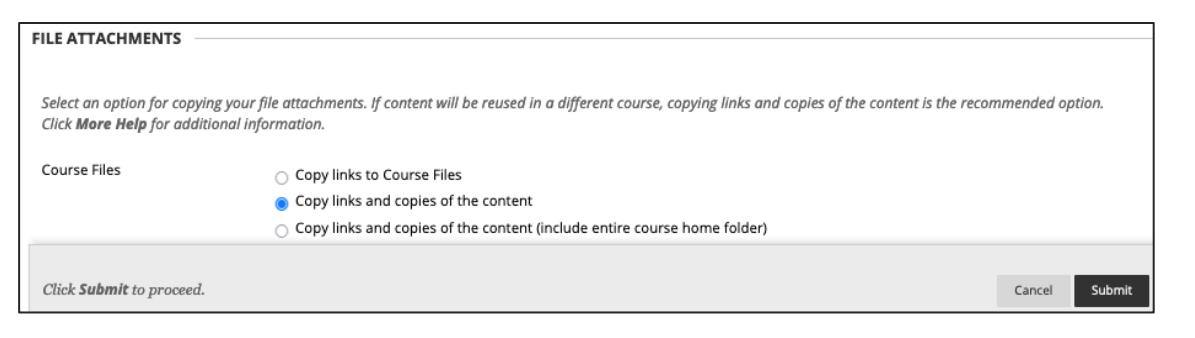

8. Click **Submit** to start the course copy process. You will receive an email when the process is complete.

If there were materials in the destination course before the copy, they are not overwritten. A Course Copy only adds content to a course. You can modify copied materials in the destination course.